# Arduino と XBee, SQL Server による 自動無線計測システムの実験

兵庫県立西宮香風高等学校主幹教諭 松本 吉生

## 1. Arduino とシールド

Arduino(アルドゥイーノ)は Atmel 社が製造す る RISC ベースの 8 ビットマイクロコントローラ Atmel AVR を使ったマイコンボードの一種で,ディ ジタルとアナログの I/O ピンを利用したセンサ実 験を手軽に行うことができる。この Arduino の I/O ピン配置に適合した「シールド」と呼ばれる様々な拡 張ボードが販売されており,これを搭載することで Arduino の機能を拡張することができる。一般的に 基板状の電子部品に付け足す形状の小型の基盤部品 を「ドーターボード」と呼ぶが,Arduino と「シール ド」もこれと類似の関係になる。

「シールド」には回路を自作するための「バニラ シールド | やプロトタイプ作成用の「プロトシール ド」といった部品素材に近いものから,DC モーター を制御できる「モータードライブシールド」,SD カー ドやマイクロ SD カードスロットを持つ「SD カード シールド」,RJ45 ジャックを有してイーサネットに 接続できる「イーサネットシールド」など完成された 機能を持つものがある。

### 2. XBee

XBee はディジインターナショナル社が開発, 販 売する無線通信モジュールで,組み込み機器の開 発などに用いられる。対応する無線規格として は,Wi-Fi や独自プロトコルの DigiMesh,そして

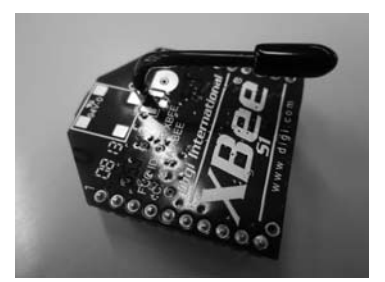

ZigBee 規格のものなどがあり、物理的にはアンテ ナ形状の異なるものや,電波出力の大きさの異なる ものなどいくつかの種類がある。

ZigBee は Bluetooth と同種の技術で家電向けに 策定された無線通信規格で,Bluetooth よりも低速 だが省電力で低コストの通信が可能であり,物理層 のインタフェースには IEEE 802.15.4 が使われる。

前述のように XBee は ZigBee 規格のものだけで はないが,Arduino などマイコンボードの無線化 によく用いられるのは ZigBee 対応の XBee か、ま たは ZigBee 準拠ではないが IEEE 802.15.4 で通信 を行う Series 1 である。この実験では Series 1 の XBee を使っている。

XBee を利用するには,通信上の設定をするため にアダプターを介して USB でコンピュータに接続 する必要がある。この実験では,スイッチサイエン ス社の XBee USB アダプターを使用した。

### 3. X-CTU による XBee の設定

XBee のセットアップには,XBee を USB アダ プターでコンピュータに接続し,ディジインター ナショナル社が提供する X-CTU というアプリケー ションを利用する。X-CTU はディジインターナショ ナル社の Web ページからダウンロードできる。

通信をするために2台のXBee を用意する。 XBee を互いに通信させるには,出荷時に決められ

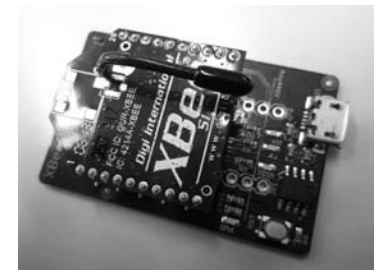

Fig.1 XBee Series 1 モジュール Fig.2 Xbee を Xbee USB アダプターに取り付けた

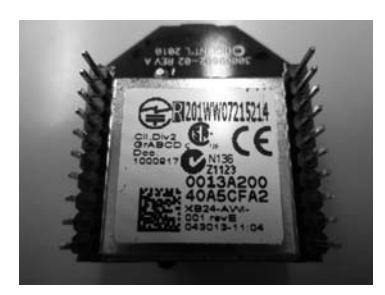

Fig.3 XBee の裏面に印刷された個別 ID

た個別 ID を互いに登録し,ユーザーが自由に決め る共通の PAN ID を設定しなければならない。

XBee の個別 ID は X-CTU で接続するとわかるが, 本体裏側にも印刷されている。XBee をアダプター に接続すると裏側は見えなくなるので、設定の前に 手元に控えておくとよい。

XBee を USB アダプターに挿して USB ケーブ ルでコンピュータに接続し,X-CTU を起動する と XBee の設定ができる。X-CTU の PC Settings メ ニューで接続されている XBee が確認でき、通信 に使われるシリアルポートの番号がわかる。Test / Query ボタンで XBee との通信テストができ、個別 ID を取得することができる。

次に Modem Configuration メニューで XBee の 設定値を読み出し, Networking & Security の項目 であらかじめ決めた共通の PAN ID と,相手 XBee の個別IDを登録する。自分の個別ID は Serial Number High と Serial Number Low で上位と下位 に分かれて表示されている。相手 XBee の個別 ID は Destination Address High と Destination Address Low に登録する。なお設定中に XBee をコネクタか

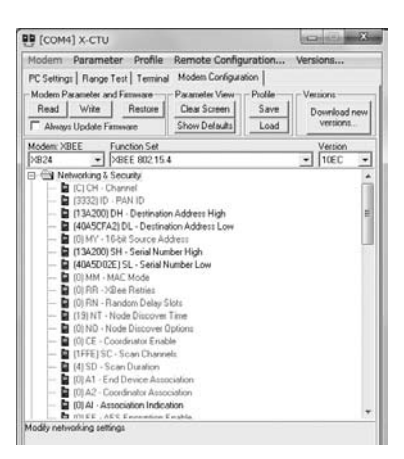

ら抜き差しする際には,ピンが折れないように注意 して取り扱う。

#### 4. Arduino XBee シールド

XBee を Arduino で使うにはシールドが必要とな る。XBee を使うためのシールドも様々なものがあ り. XBee シールドやワイヤレスシールドなどと呼 ばれる。この実験では,スイッチサイエンス社のワ イヤレスプロトシールドを使用する。

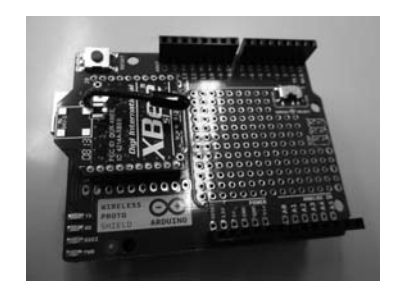

Fig.5 ワイヤレスプロトシールドと XBee

#### 5. 通信テスト

通信テストのために簡単なスケッチを作り Arduino に書き込む。このテスト用スケッチは,1 秒ごとに数字をカウントアップし,シリアル通信で 数字を送信する。

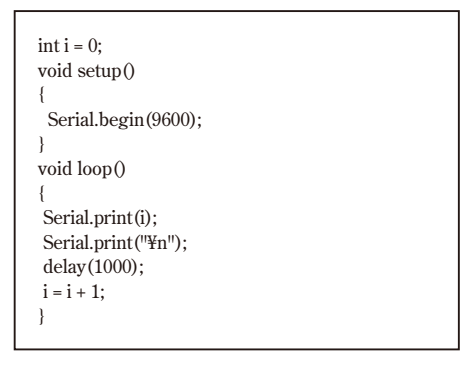

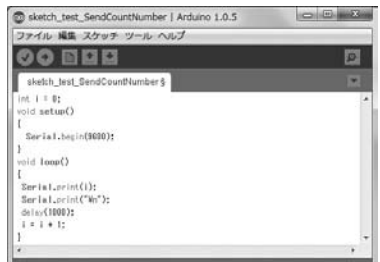

Fig.4 X-CTU で XBee の設定をする Fig.6 XBee 通信テスト用のスケッチ

#### 12  $\blacksquare$ // $\boldsymbol{i}$  -Net//

Arduino にテスト用スケッチを書き込んだらコ ンピュータから取り外し、設定できた2台のXBee のうち一方をワイヤレスプロトシールドに載せて Arduino に取り付ける。もう一方の XBee は XBee USB アダプターに取り付けてコンピュータに接続 する。コンピュータで X-CTU を起動して XBee と の接続を確認し,Terminal メニューを開いておく。

Arduino を 5V の USB 電源に接続するとスケッチ が起動し,XBee から無線通信で数字のデータを送 り出す。送られたデータはもう一方の XBee が受け 取り,USB アダプターからコンピュータに送信さ れ,X-CTU で受け取ることが確認できる。

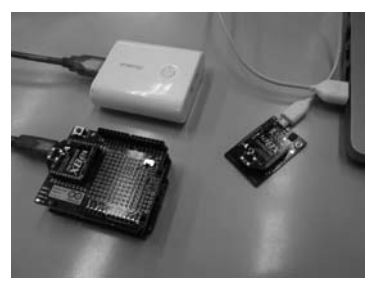

Fig.7 通信テスト中の Arduino と XBee

| <b>DD</b> [COM4] X-CTU |                                                         |       |                                 |                    |
|------------------------|---------------------------------------------------------|-------|---------------------------------|--------------------|
| About XModern          |                                                         |       |                                 |                    |
|                        | PC Settings   Range Test Terminal   Modem Configuration |       |                                 |                    |
| $-$ Assext             | CTS <b>CO DED</b> DTR F RTS F Break Com Port            | Close | Assemble Clear<br>Packet Screen | Show<br><b>Hex</b> |
|                        | $0.1.2.3.4.5.6.7.8.9.10.11.12.13.14.15.16.$             |       |                                 |                    |
|                        |                                                         |       |                                 |                    |
|                        |                                                         |       |                                 |                    |
|                        |                                                         |       |                                 |                    |
|                        |                                                         |       |                                 |                    |
|                        |                                                         |       |                                 |                    |
|                        |                                                         |       |                                 |                    |
|                        |                                                         |       |                                 |                    |

Fig.8 X-CTU で数字データを受け取る

#### 6. 温度センサの値を送信するスケッチ

通信テストが成功したら、Arduino から XBee を シールドごと取り外し,コンピュータに接続して Arduino のスケッチを温度センサの値を読み取りシ リアル通信で送信するものに書き換える。

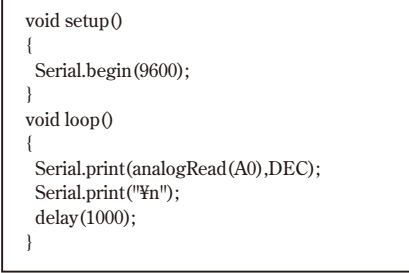

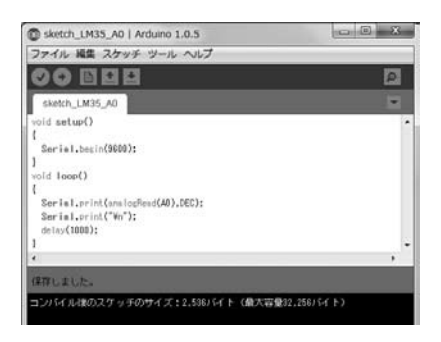

Fig.9 LM35 の出力を A0 で受け取るスケッチ

スケッチを書き換えたら再び XBee シールドを取 り付け、温度センサ LM35 を接続し、Arduino を外 部電源に接続して動かす。コンピュータで X-CTU を起動し,XBee で受け取るシリアルデータをモニ タする。LM35 を指でつまんで温めるなどすると, アナログ出力データが変化することがわかる。

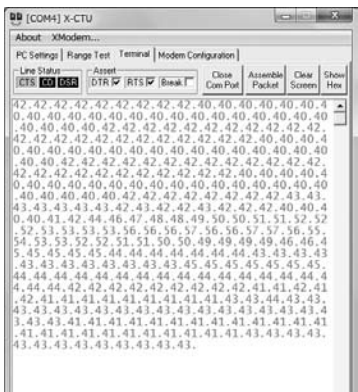

Fig.10 X-CTU で受け取った温度データ

## 7. シリアルデータを SQL Server に記録する

次に受け取ったシリアルデータを SQL Server に記録するアプリケーションを作成する。Visual Studio で C# による Windows アプリケーションを 作り,シリアルポートからデータを受け取るイベン トでデータを SQL Server に送るコードを書く。

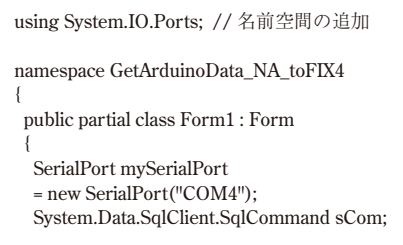

13 w**i-N**etw

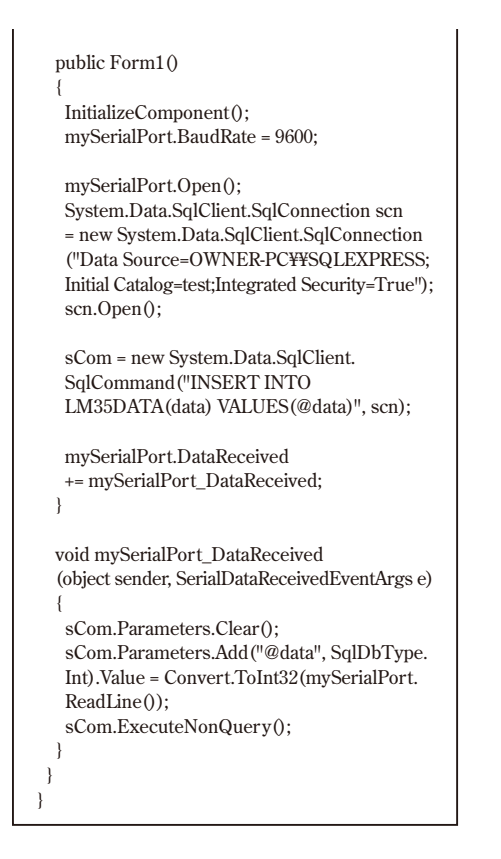

C# による Windows アプリケーションを起動 すると,Windows フォーム自体は空白のフォー ムが表示されるだけだが,受け取ったデータを SQL Server に記録している。データは SQL Server Management Studio で確認できる。

### 8. まとめ

ディジインターナショナル社の ZigBee あるいは IEEE 802.15.4 インタフェースの XBee は, 無線出 力が 1mW で最大 90m の屋外見通しレンジのもの

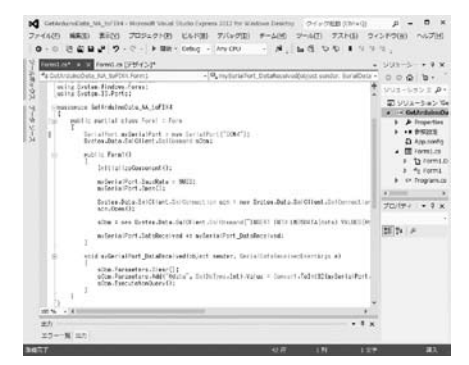

Fig.11 Visual Studio による C# プログラミング (アクセス日:2014 年 2 月 25 日)

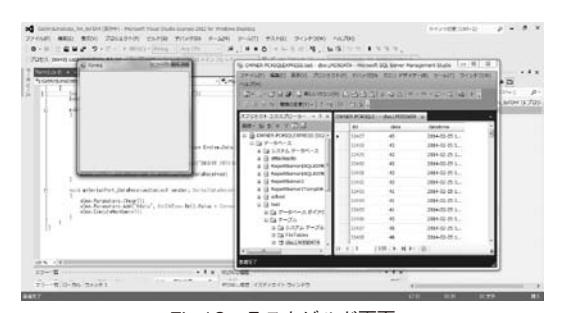

Fig.12 テストビルド画面

| ファイル(F)<br> 福集(E) 表示(V) プロジェクト(P) デバッグ(D) クエリデザイナー(R) ツール(T)<br>NLJ(H)                                                                |                                  |      | ウィンドウ(W)                |  |
|----------------------------------------------------------------------------------------------------|----------------------------------|------|-------------------------|--|
|                                                                                                    |                                  |      |                         |  |
| SI J 图 型 種類の変更(Y) -   1 Pg   D3   9コ (B) 。<br>$1 \times$<br>オブジェクト エクスプローラー                                                           | OWNER-PCKSQLE --- dbo.LM35DATA x |      |                         |  |
| 接线+ 多/ 多/<br>$x = 1$<br>ш                                                                                                    | ID                               | data | datetime                |  |
| OWNER-POKSQLEXPRESS (SQI -<br>白白 データベース<br>田 口 システム データベース<br>attachseito<br>и<br>硐<br>ReportServer\$SQLEXPR<br>ReportServer\$SOLEXPR | 32492                            | 43   | 2014-02-25 18:19:39.200 |  |
|                                                                                                    | 32428                            | 43   | 2014-02-25 18:19:40.210 |  |
|                                                                                                    | 32429                            | 43   | 2014-02-25 18:19:41.200 |  |
|                                                                                                    | 32430                            | 43   | 2014-02-25 18:19:42.207 |  |
|                                                                                                    | 32431                            | 43   | 2014-02-25 18:19:43.193 |  |
| ReportServer2                                                                                                    | 32432                            | 43   | 2014-02-25 18:19:44.210 |  |
| ReportServer2TempDB                                                                                                    | 32433                            | 41   | 2014-02-25 18:19:45.200 |  |
| school<br>test                                                                                                    | 32434                            | 41   | 2014-02-25 18:19:46.210 |  |
| ※ 白 データベース ダイアク                                                                                                    | 32435                            | 41   | 2014-02-25 18:19:47.200 |  |
| 日目テーブル                                                                                                    | 32438                            | 43   | 2014-02-25 18:19:48.200 |  |
| 田白 システム テーブル                                                                                                    | 32437                            | 45   | 2014-02-25 18:19:49.190 |  |
| <b>File Tables</b>                                                                                                    | 32438                            | 46   | 2014-02-25 18:19:50.203 |  |
| dbo.LM35DATA<br>m                                                                                                    |                                  | 121  | (※) セルは読み取り専用です。        |  |

Fig.13 SQL Server に記録されたデータ

から出力 10mW で最大 750m の屋外見通しレンジ のものなどがある。Arduino で使えるセンサも温度 センサ以外に光センサ,気圧センサ,距離センサ, 加速度センサなど様々なものがある。XBee で無線 通信を行うことにより,離れたところの計測が可能 になり、SQL Server に記録すれば計測データの管 理や分析もしやすくなる。

#### 参考 URL

- 1)「スイッチサイエンス社 XBee をはじめてみよう」 http://mag.switch-science.com/2012/07/20/startup\_xbee\_s1/ (アクセス日:2014 年 2 月 25 日)
- 2)「ディジインターナショナル株式会社」 http://www.digi-intl.co.jp/index.html (アクセス日:2014 年 2 月 25 日)
- 3)「IT 用語辞典 e-Words ZigBee」 http://e-words.jp/w/ZigBee.html (アクセス日:2014 年 2 月 25 日)
- 4)「IT 用語辞典 バイナリ ZigBee」 http://www.sophia-it.com/content/ZigBee